### **HMX 1050 Firmware Revision 3.2.0.9 Release Notes November 11th 2008**

This document outlines:

- 1. HMX 1050 System Firmware Version and Compatibility
- 2. Important Installation Notes
- 3. How to Update Firmware
- 4. Enhancements
- 5. Fixes
- 6. Notes

#### ========================================================================================== **HMX 1050 System Firmware Version and Compatibility Version 3.2.0.9**

Version 3.2.0.9 of HMX System firmware is intended to be used in a system with the following HMX system-component revisions:

==========================================================================================

- HMX 1050 Revision 3.2.0.9

- HMIQDHDI Revision 3.2.0.9

### - HMX MGR Revision 2.2.0.5532

========================================================================================== **Important Installation Notes**  ==========================================================================================

**When upgrading directly it is important to upgrade Transmitters before upgrading Receivers.**

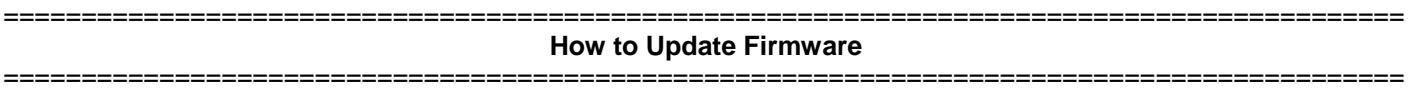

It is recommended to use HMX MGR to upgrade receivers. The Receiver can also be upgraded using a serial or http upgrade procedure, as described below.

Prior to upgrading/downgrading:

- 1. Remove any attached vMedia devices (memory key or CD\DVD ROM).
- 2. When reverting to a previous version of firmware always set:
	- a. The Network Speed on both Transmitter and Receiver to Auto-Negotiate.
	- b. The Target Video to DVI-Normal or VGA-Normal.

## *Procedure 1 – Upgrade using HMX MGR*

This procedure assumes that the receiver is already being managed by HMX MGR.

- 1. Upload the unit firmware file using the System > Unit Files > Add button in HMX MGR.
- 2. In HMXMGR, click on the Units tab. A list is displayed of all the units that are managed by HMX MGR.
- 3. Click the appropriate unit name. The Unit Overview window will open.
- 4. In the Tools section, click the Upgrade Firmware icon. The Upgrade Unit Firmware wizard will launch.
- 5. Click Next. The Select Firmware Files window will open.
- 6. Select the appropriate firmware file and click Next. The unit will upgrade and reboot.

The upgrade should take approximately 2 minutes.

Multiple units can also be upgraded in parallel by using the Upgrade Firmware button on the **Units – All** screen in HMX MGR.

# *Procedure 2 - Serial port upgrade of the Receivers*

- 1. Power up the Receiver and Transmitter and make sure there is a connection between them.
- 2. Connect the Receiver via a null modem cable to a PC running HyperTerminal or equivalent. Configure the HyperTerminal session for 57600 bits per second, 8 data bits, no parity, 1 stop bit and no flow control.
- 3. From the first screen on the console, select option 1 to access the Receiver menu. If the password option is enabled, you will be prompted for a password.
- 4. From the Receiver menu select option 3, "*Firmware Management*".
- *5.* Choose *Transmitter Flash Upgrade Via XMODEM.*
- 6. Specify the location of the upgrade file *RX0000\_XXXX.dld* and initiate the file transfer. The upgrade should be completed in approximately 10 minutes.

## *Procedure 3 - Upgrade using HTTP*

- 1. Power up the Receiver and Transmitter and make sure there is a connection between them.
- 2. Connect the Receiver via a null modem cable to a PC running HyperTerminal or equivalent. Configure the HyperTerminal session for 57600 bits per second, 8 data bits, no parity, 1 stop bit and no flow control.
- 3. Choose option 1 on the *Main Menu* to access the *Receiver menu*. If the password option is enabled, you will be prompted for a password.
- 4. From the *Receiver menu* select option 3, "*Firmware Management*".
- 5. Choose *Transmitter Flash Upgrade Via HTTP.* You will be prompted to enter the URL for the upgrade file.
- 6. Enter the URL for the upgrade file using the following syntax:

*http://<server IP address>[:server port]/<upgrade file path>* 

For example: *http://192.168.0.1:8080/RX0000\_XXXX.dld*

Note: If the server is set up on standard port 80, the port information can be omitted.

The upgrade should take approximately 4 minutes.

==========================================================================================

#### **Enhancements**

- ========================================================================================== 1. Virtual USB – any USB device can be used with on HMX 1050. The HMX 1050 will support a keyboard, mouse, mass-storage device or any other USB device at the same user-station.
- 2. Ability to define auto-connection of mass-storage or vUSB devices on switching via On-Screen Display (OSD).
- 3. Ability to manually connect or disconnect mass-storage or vUSB peripheral via OSD.

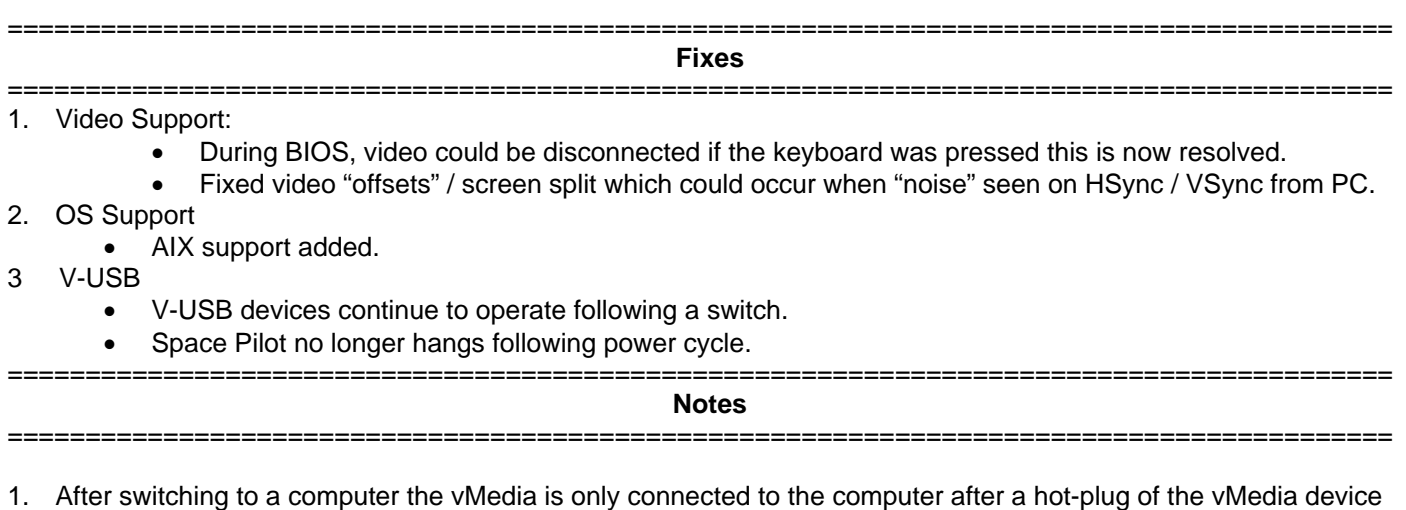

- or if user select auto-connection on OSD or manually connects via OSD. 2. vMedia devices only appear on the target computer when they are connected to a Receiver, this was not the case
- in previous revisions where the Transmitter appeared as a vMedia device.
- 3. In the event that a monitor does not support the resolution output by the computer the Receiver-P automatically set the resolution to the default resolution advertised by the monitor thereby providing a clipped view of the PCs desktop. The resolution can then be adjusted as necessary. This may cause scrolling vide in the case where the resolution output by the PC is less than the default resolution of the monitor.
- 4. Keyboard/Mouse are emulated to enable "fast" switching.
- 5. vUSB and mass-storage devices are enumerated on the target computer. This enumeration time is O/S dependent. Typically, it is 5-10 seconds but can be 15-20 seconds for Windows Vista® O/S for some peripherals.
- 6. It is strongly recommend Windows® Vista SP1 is applied and used as it resolves many USB related issues in Vista.
- 7. It is strongly recommend Windows® XP SP3 is applied and used as it resolves many USB related issues in XP (enumeration speed, etc.).
- ========================================================================================= **Known Issues**  =========================================================================================
- 1. Occasionally an upgrade can fail. Operation recovered by power-cycling the unit. It is recommended USB peripherals are disconnected from appliance when upgrading.
- 2. Microsoft® Biometric Finger print reader does not currently work.